## *Инструкция по работе с «1С: Управление торговлей»: создание вида номенклатуры и карточки.*

1. Чтобы создать новый вид номенклатуры, необходимо зайти в раздел «НСИ и администрирование» → «Классификаторы номенклатуры» → «Виды номенклатуры» (см. рис. 1, рис.2).

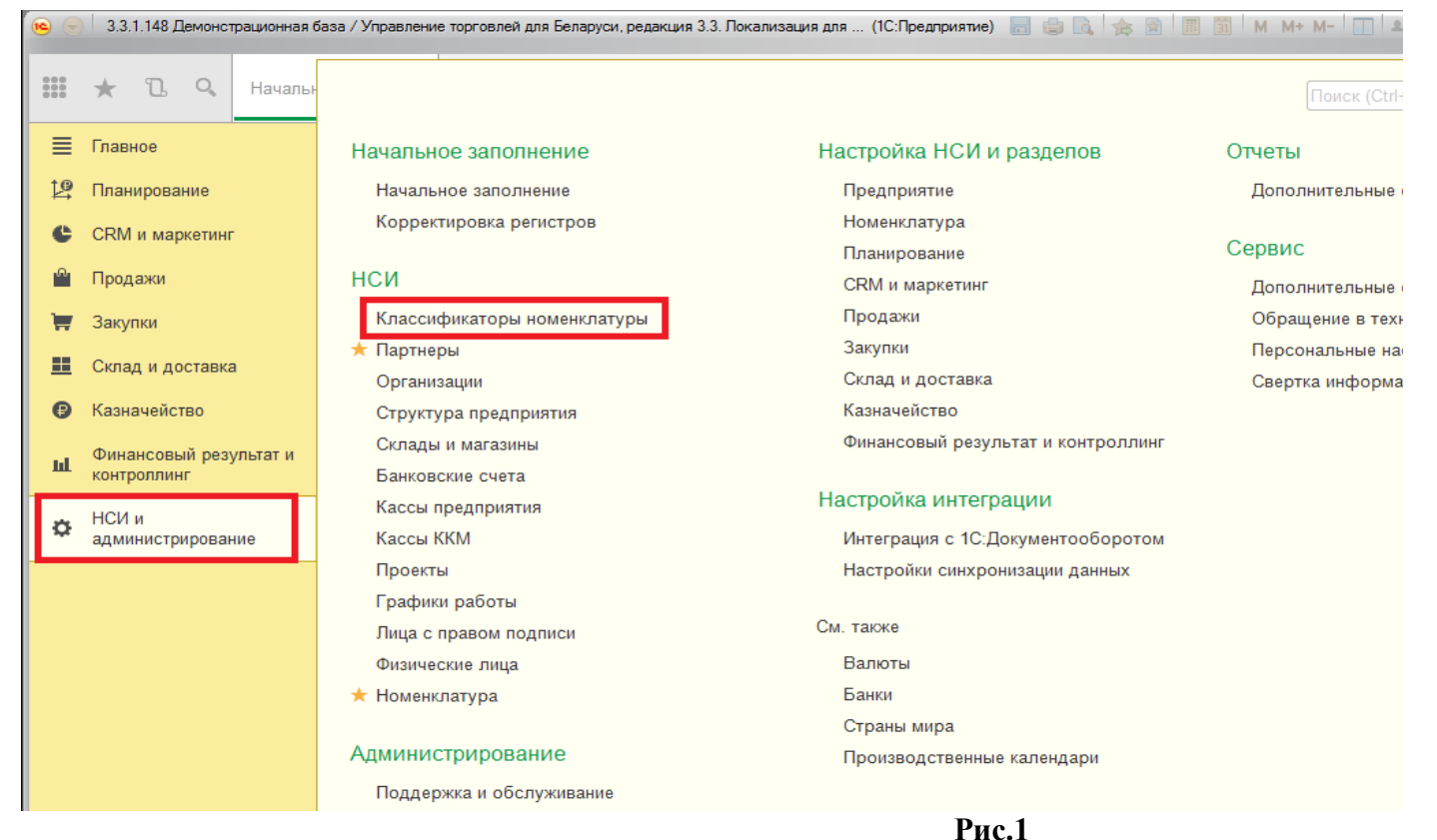

## 1С:ФРАНЧАЙЗИНГ +375 (17) 210 59 03 MITC +375 (29) 128 34 62 Velcom +375 (33) 666 59 03 MTC ул. Комсомольская, 12-а

220030, Минск, Беларусь e-mail: office@jukola.info

**ЮКОЛО** ин фо

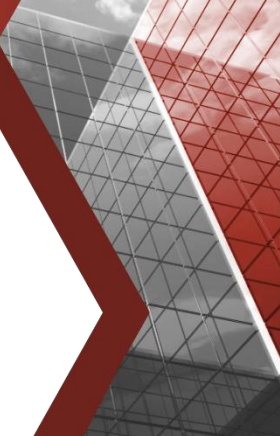

www.jukola.by

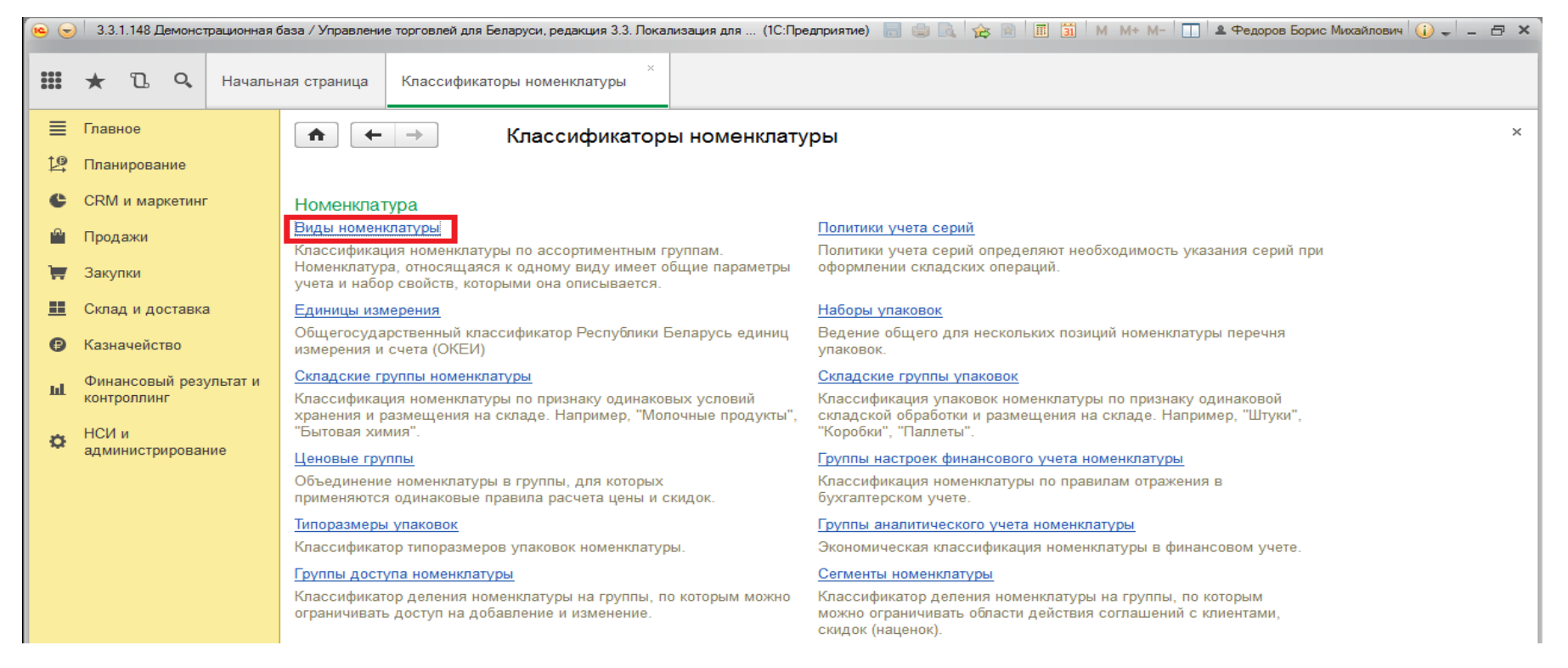

## **Рис.2**

В открывшемся окне нужно нажать кнопку «Создать» и появится окно «Вид номенклатуры (создание)». Для того чтобы сохранить созданный вид номенклатуры (в данном примере «Холодильники»), следует нажать кнопку «Записать и закрыть» (см. рис.3). Если вводимый вид номенклатуры не является товаром, то необходимо в графе «Тип номенклатуры» нажать кнопку изменить и программа предложит варианты изменения (услуги, прочее).

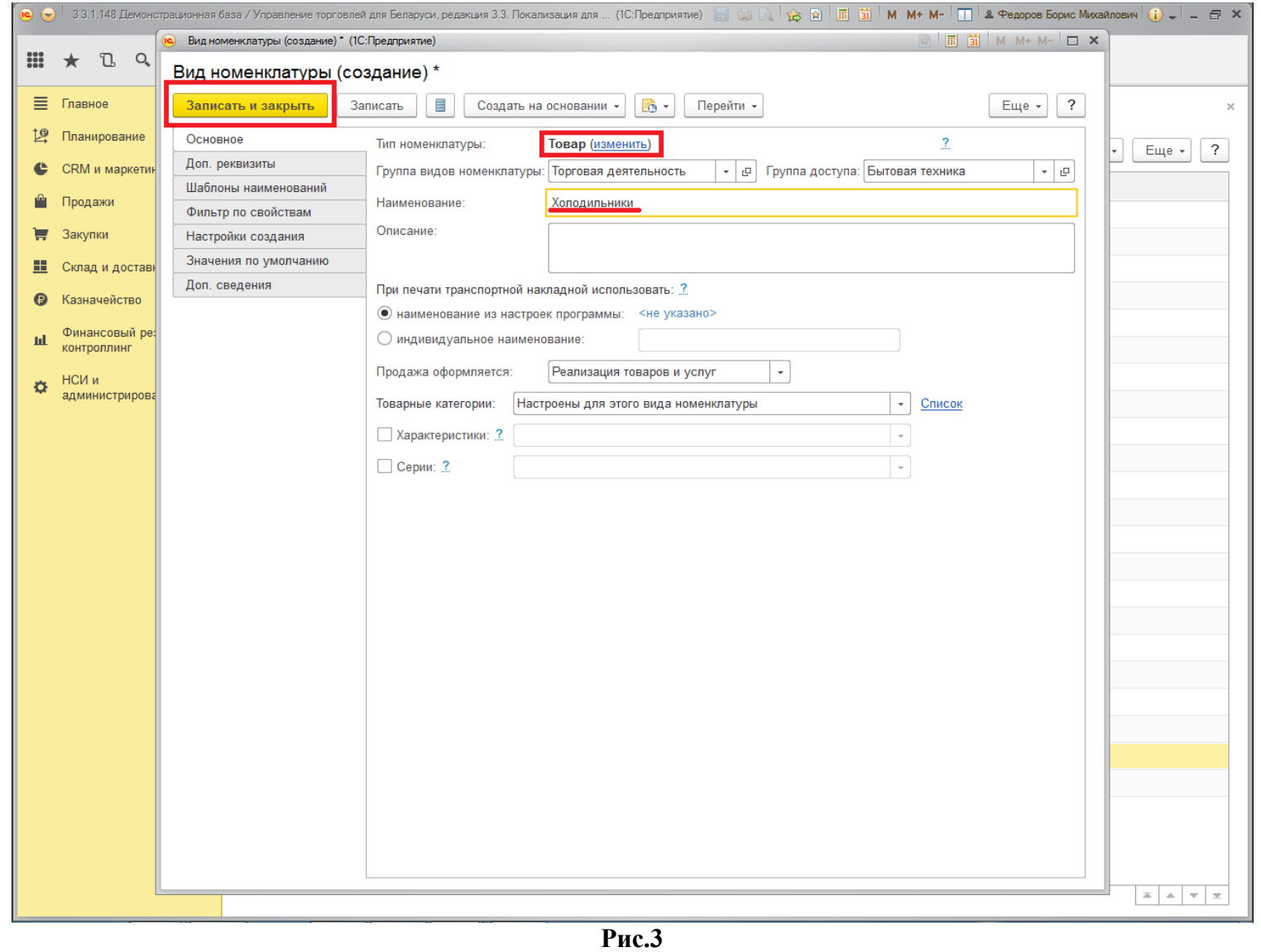

2. Чтобы создать новую карточку номенклатуры, нужно зайти в раздел «НСИ и администрирование» → «Номенклатура» (см. рис.4).

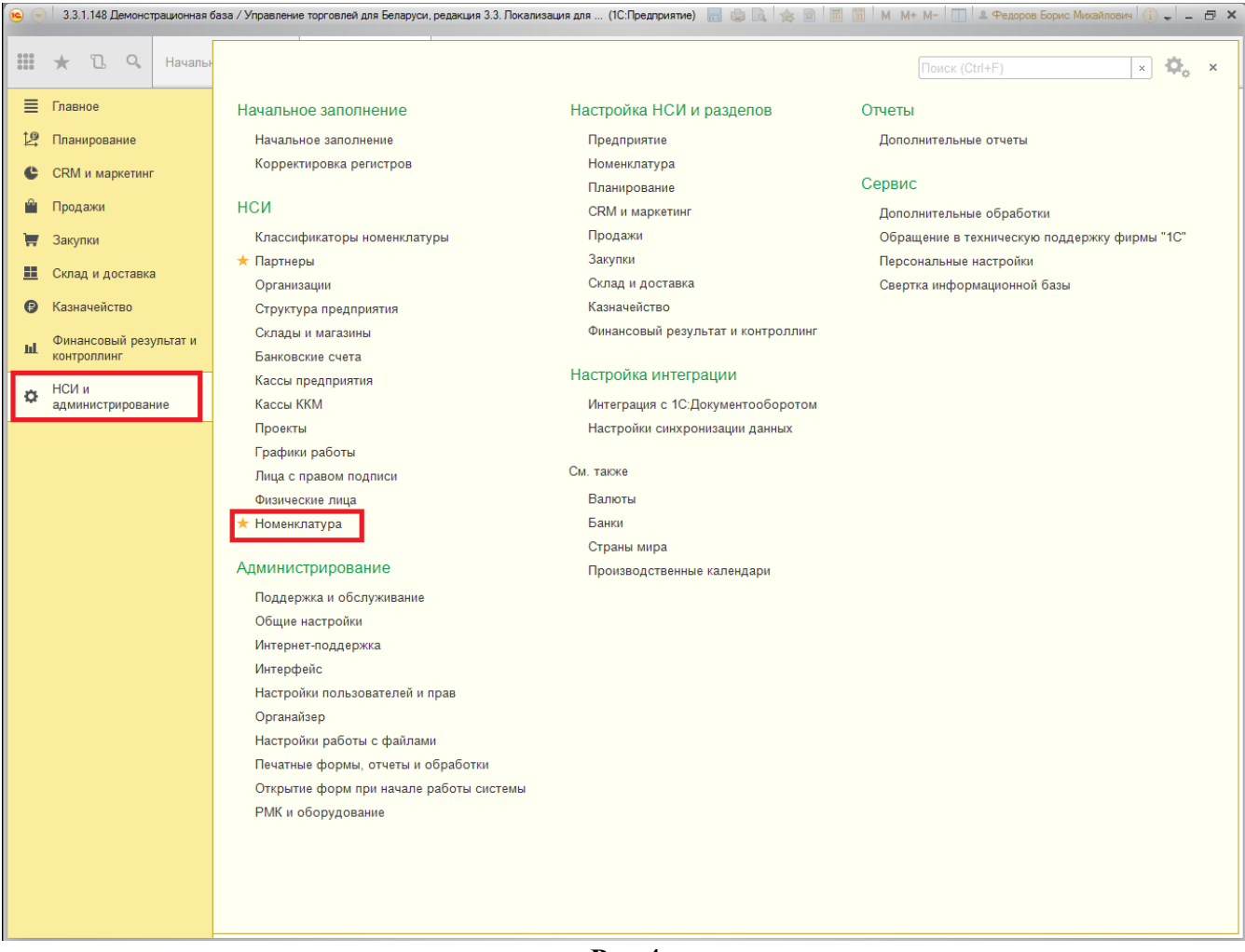

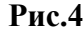

Если сначала нужно создать группу номенклатуры, в которой будет находиться карточка, для этого нужно нажать кнопку «Создать группу» или нажать комбинацию клавиш Ctrl+F9 и ввести наименование. Если нужна иерархия по группам, то необходимо предварительно выделить группу, в которой нужно создать новую группу. В открывшемся окне вводим название группы и нажимаем «Записать и закрыть» (см. рис.5).

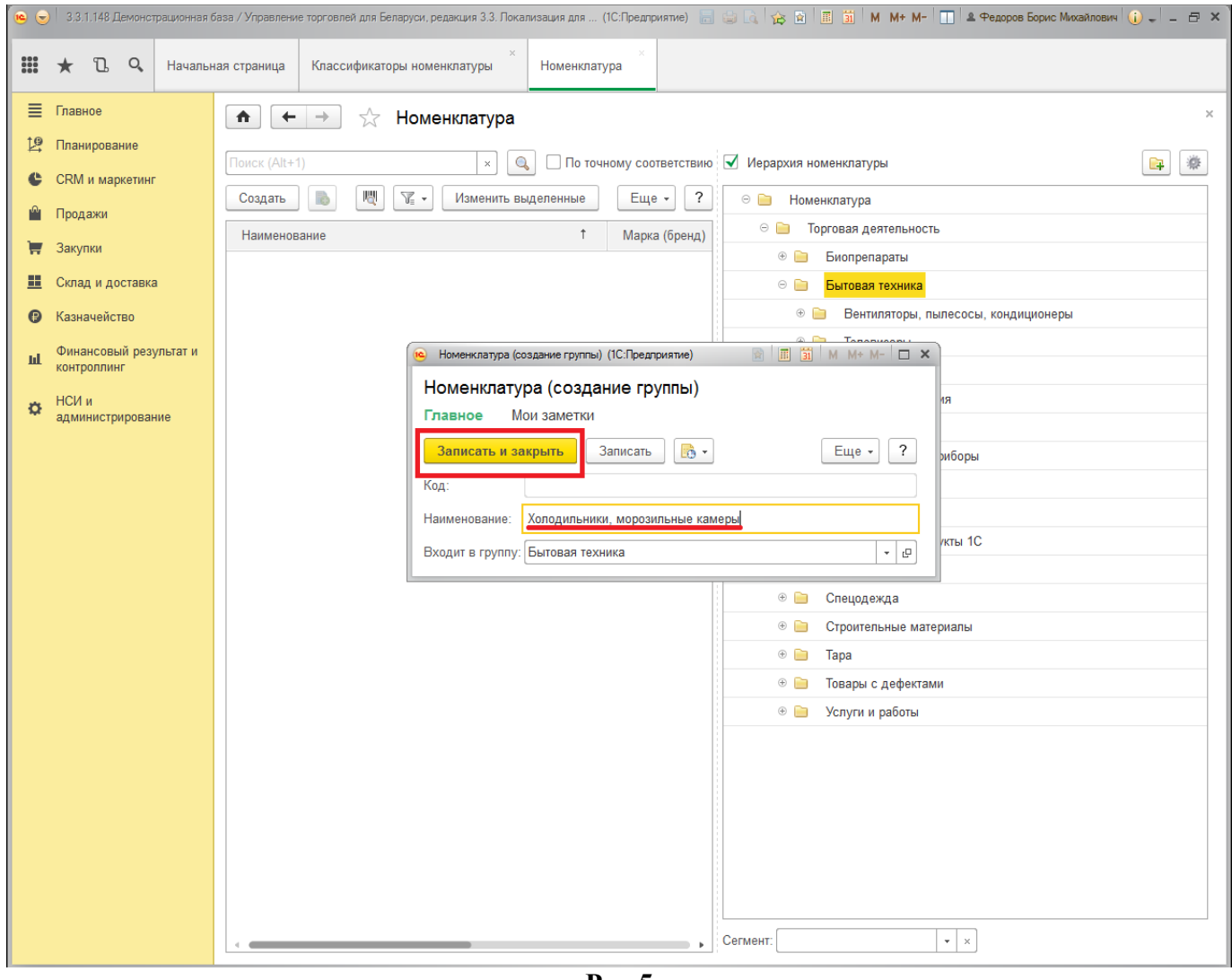

**Рис.5**

Для создания карточки выделяем необходимую группу и далее нажимаем «Создать», появляется окно создания номенклатуры, выбираем созданный ранее вид номенклатуры (рис.3), а затем вводим нужные данные о номенклатуре: наименование, штрих-код, изображение, единица хранения и т. д. Обратите внимание, в группе списка автоматически подобралась ранее созданная группа номенклатуры (рис.5). Для сохранения новой карточки номенклатуры нажимаем «Записать и закрыть».

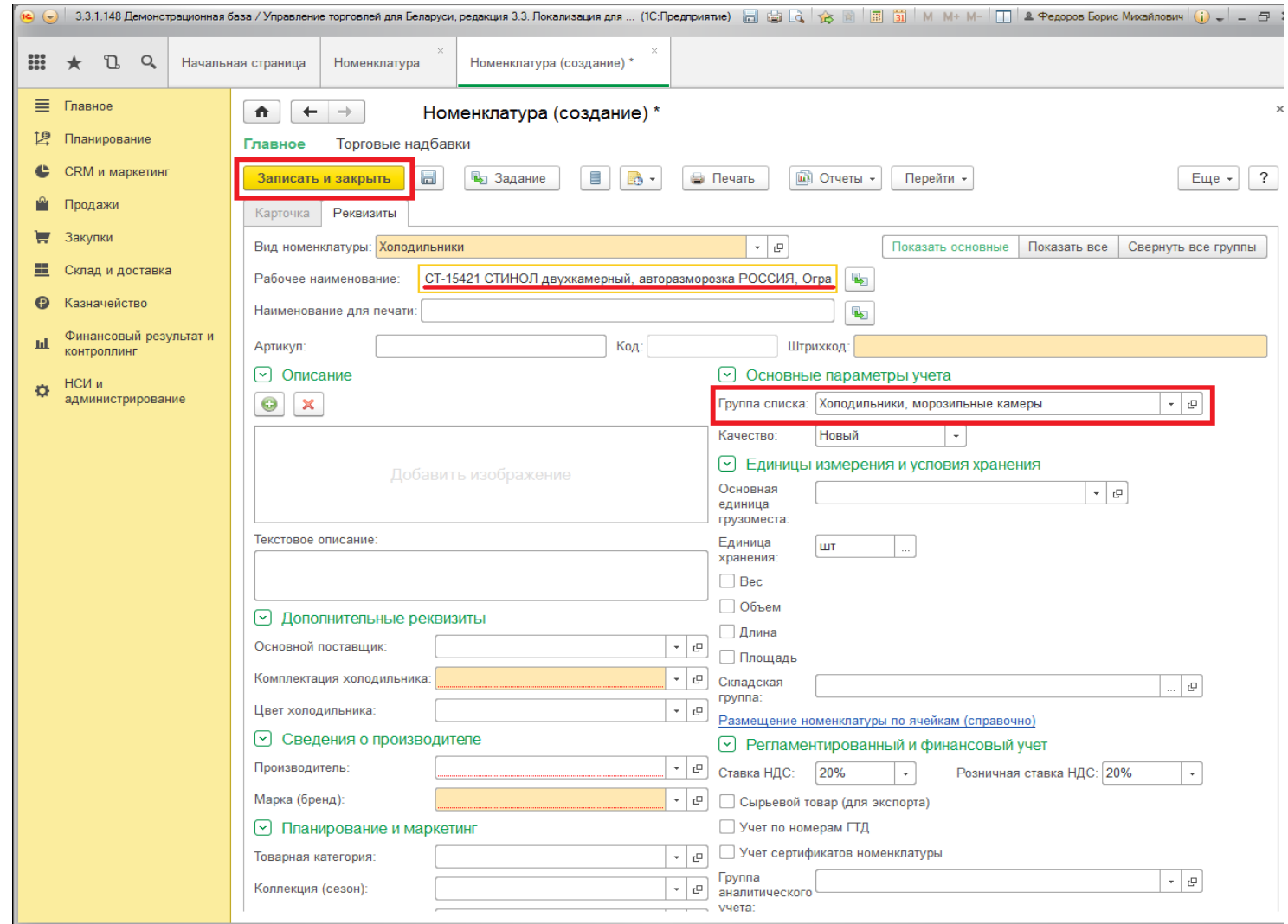

**Рис.6**

## Приятной работы!